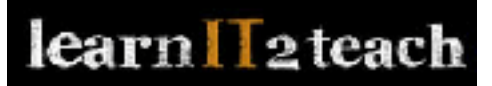

## How to Add a LINC 1 or 2 Multimedia Glossary to Your Course

- 1. Go to your course home page
- 2. Click **Restore** in the *Course administration* section of the *Administration* block.

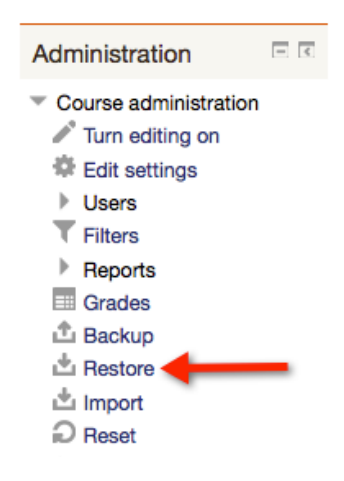

The *Restore* page appears.

3. Click the **Choose a file ... button** in the *Import a backup file* section.

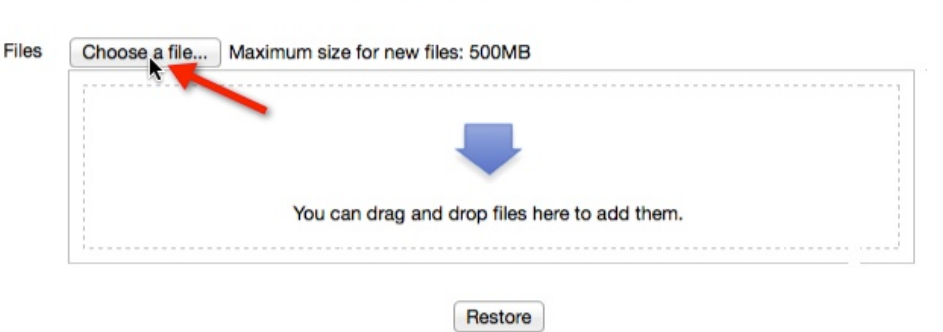

The *File Picker* panel appears.

4. Click Glossary Repository (if necessary) and then click on the Level that you need, in the example image on the next page, we will select **LINC 2**.

## Import a backup file

## learn leteach

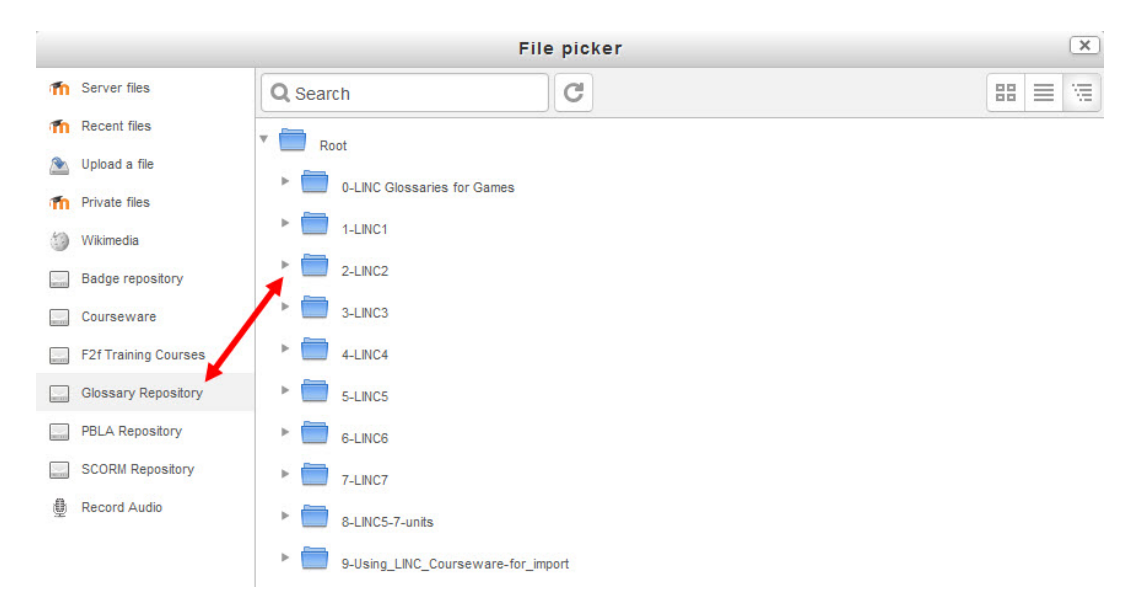

5. Scroll down the folders and find the one you want, for example, **LINC2\_audio\_glossaries**.

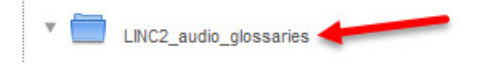

- 6. A list of numbered directories named with the 12 LINC themes appears. In this example we will restore the glossary containing words from all of the LINC 2 themes.
- 7. Click the directory, **00-all-themes** (for the glossary with words from all 12 themes). The *00-all-themes directory* is displayed. There is one file in this directory. Click the file, **backup-linc2\_audio\_glossary\_12\_themes.mbz**

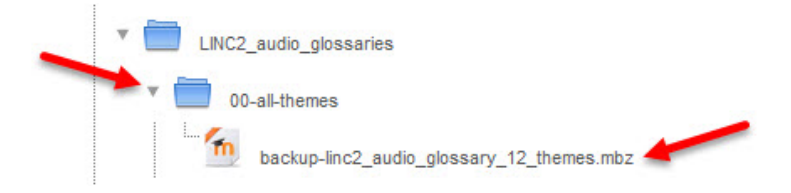

The *Select file* panel appears.

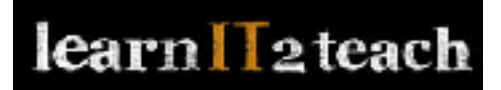

8. Click **Select this file**.

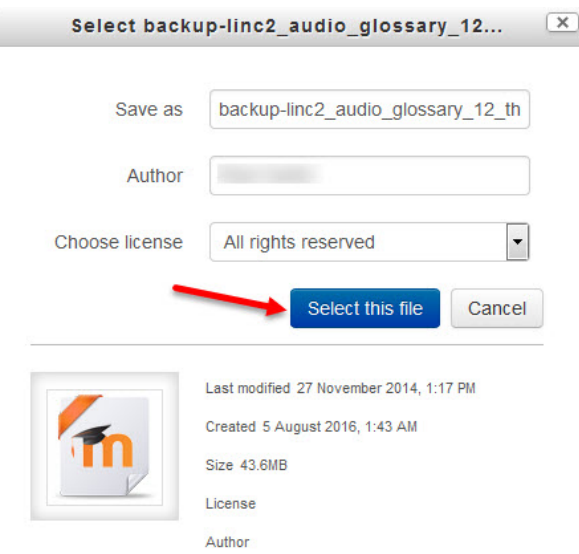

The *Restore* page reappears.

The name of the selected file, backup-linc2\_audio\_glossary\_12\_themes.mbz, appears in the text box below the *Choose a file* button.

9. Click **Restore**.

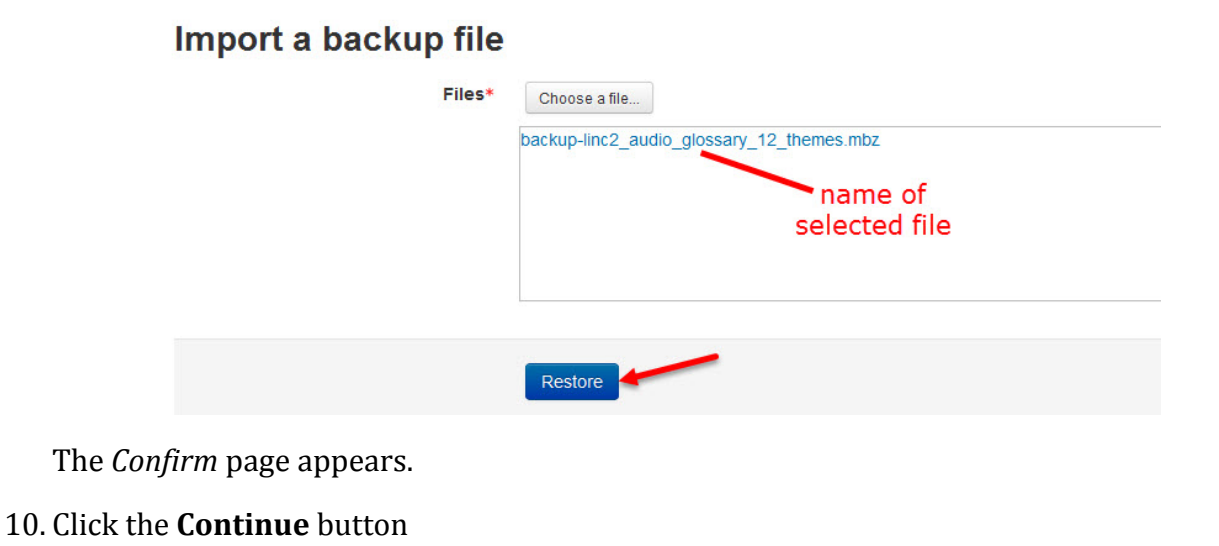

The *Destination* page appears with a list of courses. The list is comprised of all courses that user is a teacher in.

Continue

11. Select the target course, i.e. the same course you entered in Step 1.

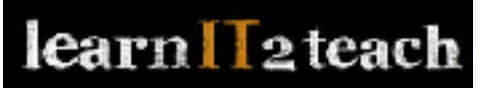

## **Restore into an existing course**

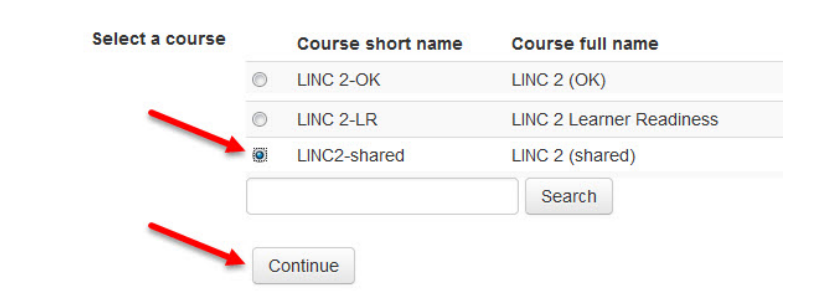

The *Settings* page appears. Use the default settings.

12. Click the **Next** button.

The *Schema* page appears. Use the default settings.

13. Click the **Next** button.

The *Review* page appears.

14. Click the **Perform Restore** button.

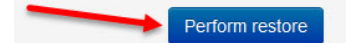

The *Complete* page appears.

15. Click the **Continue** button.

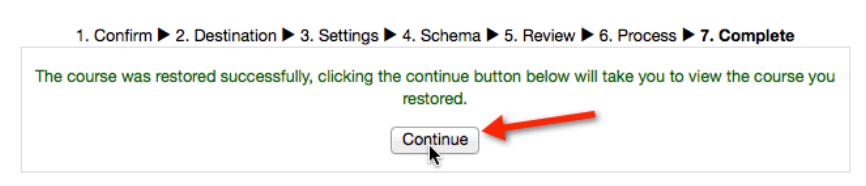

The course home page reappears.

The new glossary is added at the bottom of "zero" topic, near the top of the page.

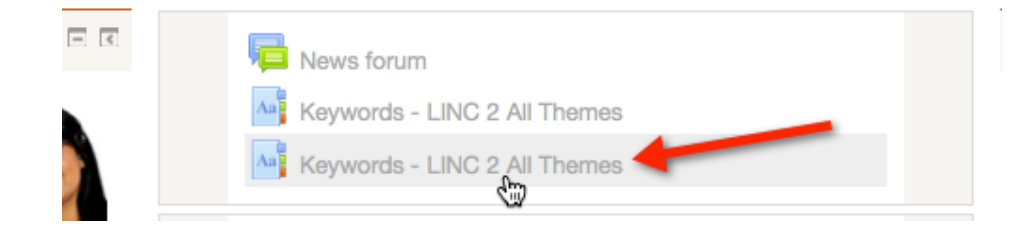